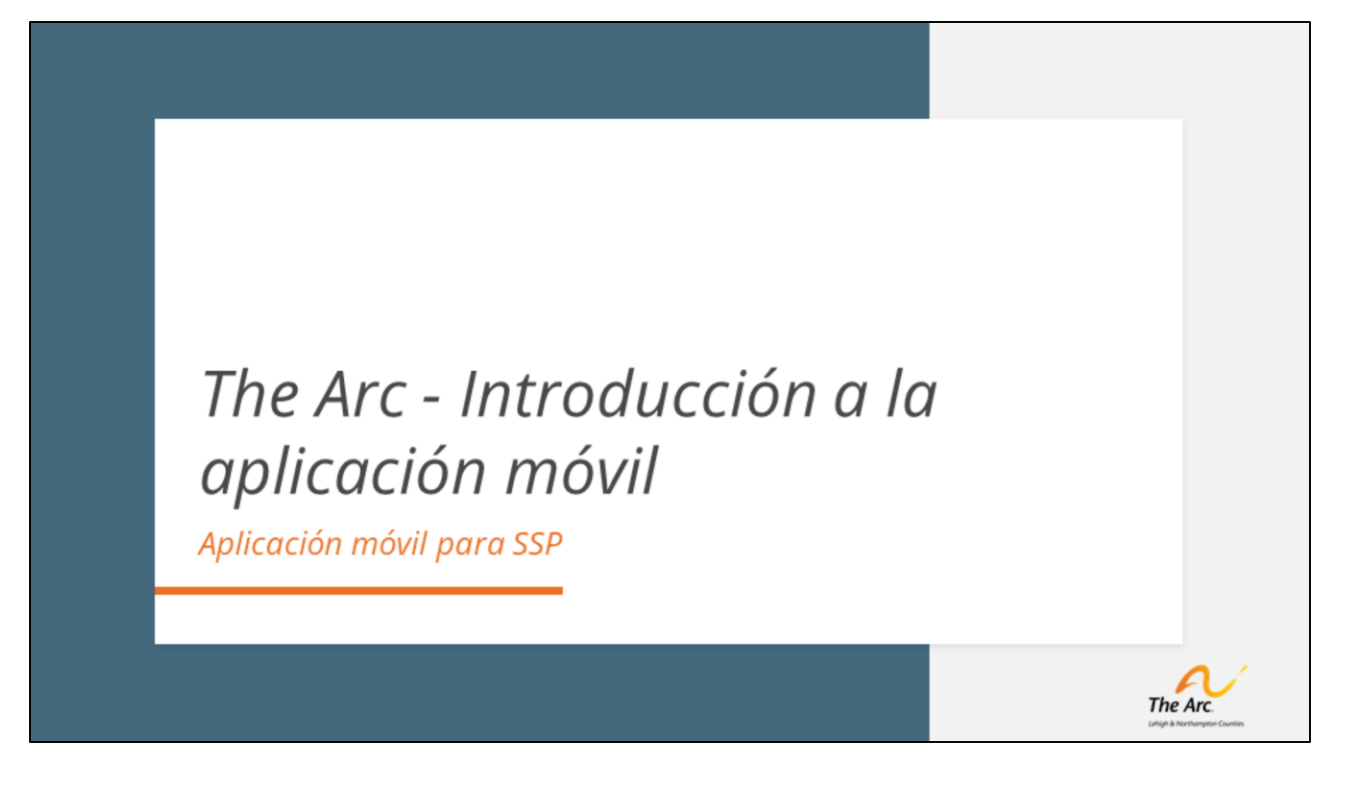

*Bienvenido al video de entrenamiento de Arc of Lehigh & Northampton Counties sobre el nuevo sistema electrónico de verificación de visitas.* 

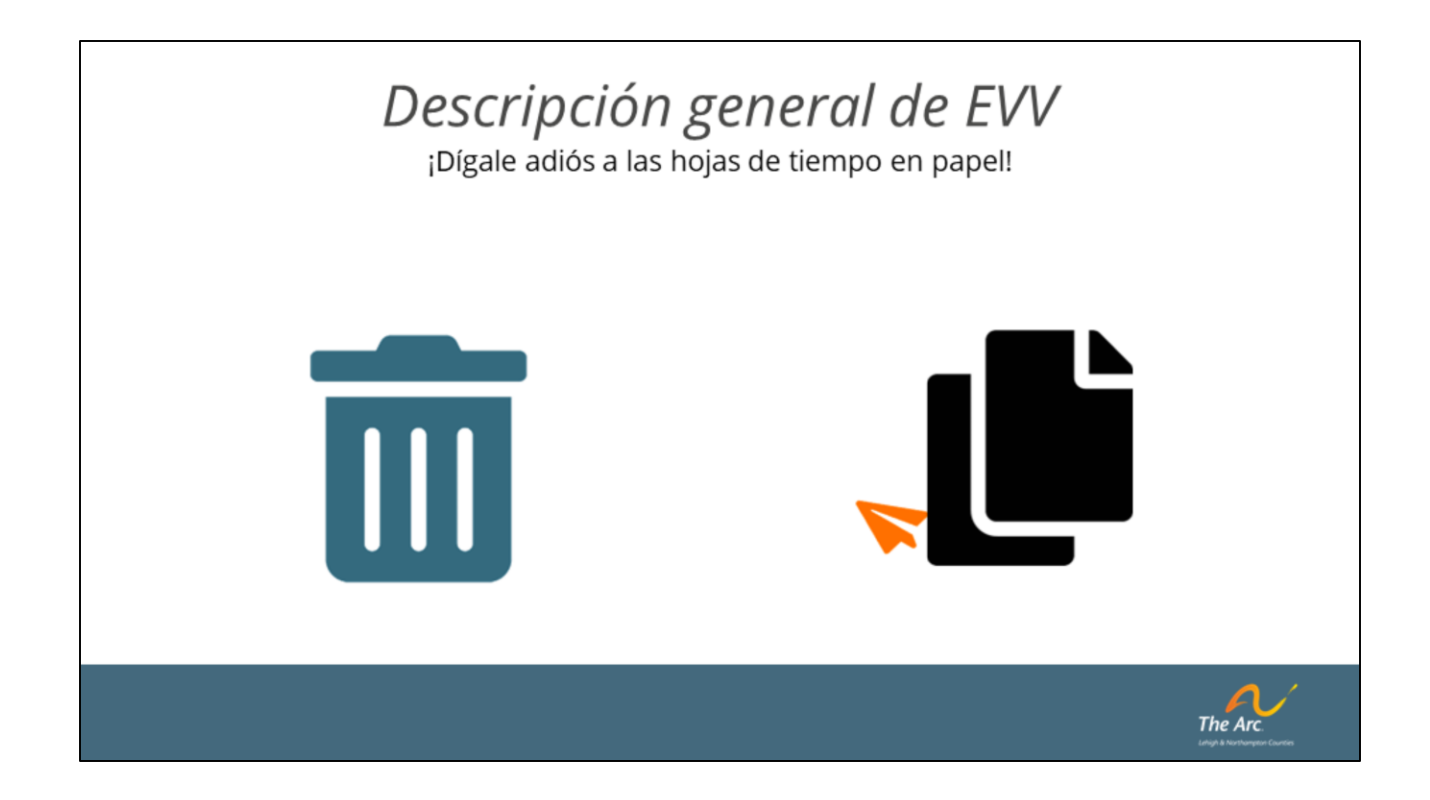

La verificación electrónica de visitas, o EVV, es un proceso de recopilación de datos sin papel que utilizará métodos de informes en tiempo real para rastrear el tiempo dedicado al trabajo, la prestación de servicios autorizados, la ubicación en la que se prestan estos servicios y quién realiza estas tareas. Este sistema no cambia el tipo de servicio que se proporciona, sino que mejora la forma en que se documentan dichos servicios. Nuestro socio de TI ha trabajado incansablemente para que el sistema sea lo más eficiente y fácil de usar posible, como verá en las siguientes diapositivas. La aplicación utilizada para recopilar estos datos se llama Zoho.

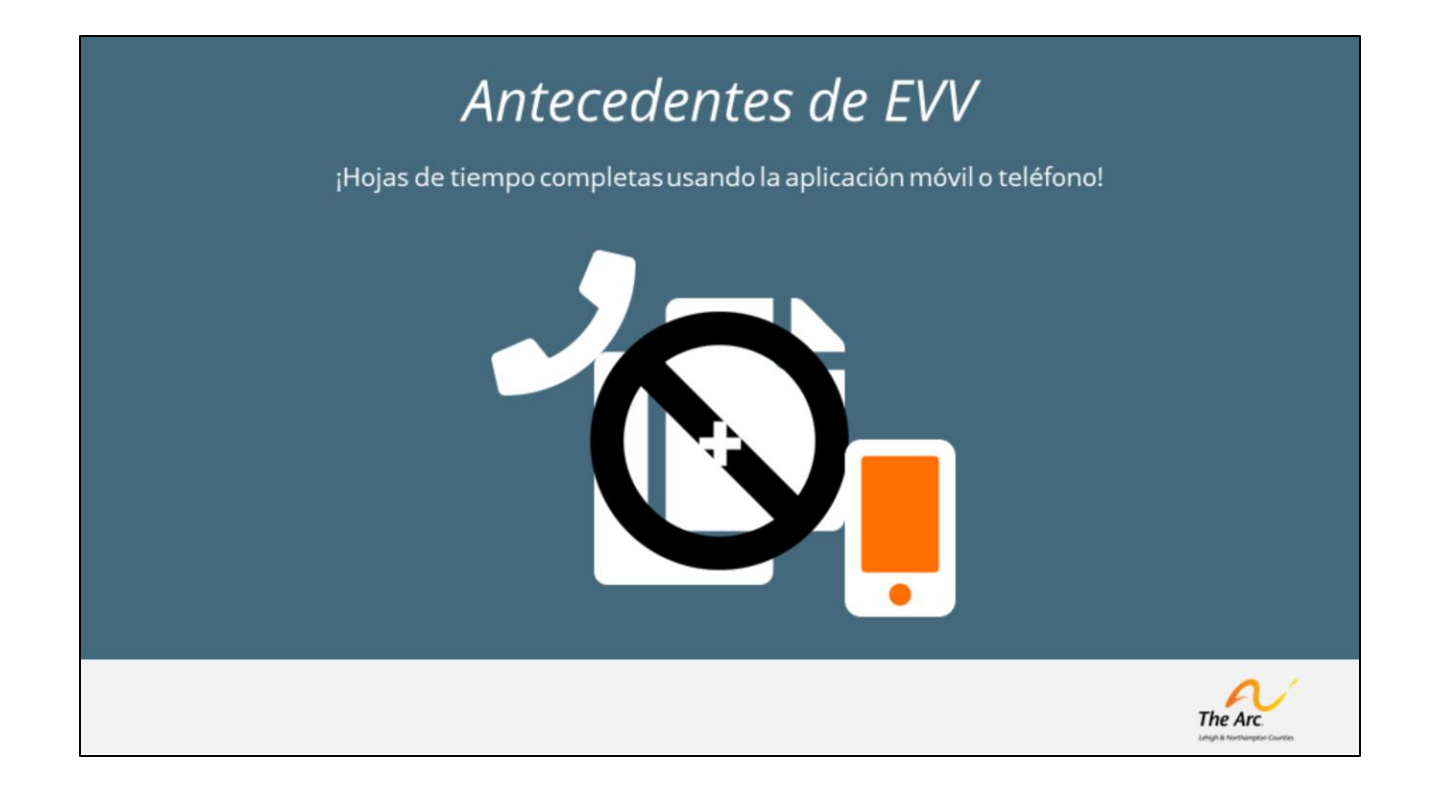

El cambio a un proceso EVV no es voluntario realizado por The Arc, sino que es un mandato federal y estatal para cualquier programa dedicado a servicios de cuidado personal autodirigidos, y el programa Agency With Choice es uno. Los SSP que trabajan con la persona que usted administra comenzarán a documentar su tiempo a través de una aplicación móvil o, si es necesario, un sistema de telefonía. Su trabajo como empleador gerente será iniciar sesión y aprobar o rechazar la información recibida, parecido a lo que hace actualmente al firmar las hojas de tiempo quincenales. En estas próximas diapositivas le mostraremos cómo

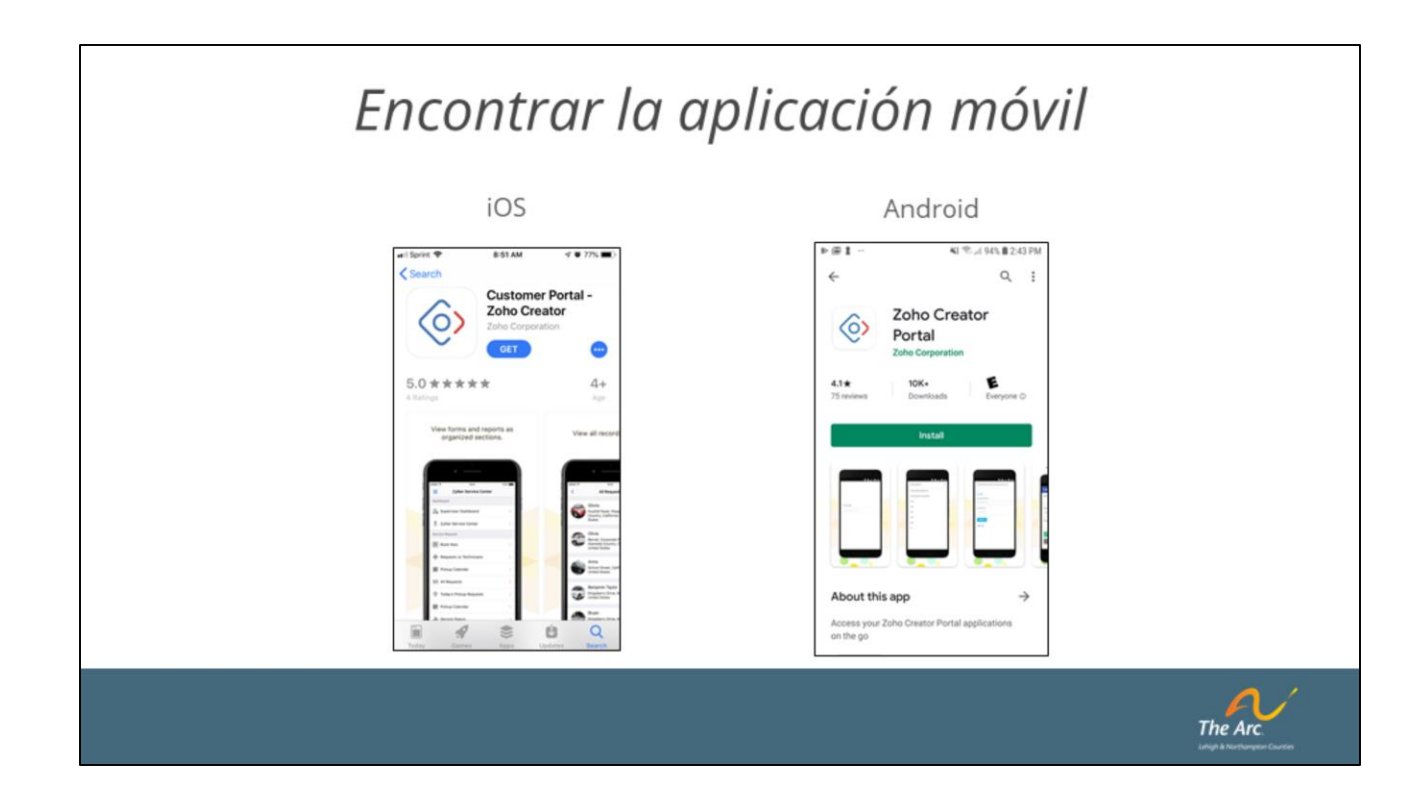

La forma más sencilla de documentar el tiempo es utilizando la aplicación móvil. Para descargar la aplicación, busque "Zoho Creator Customer Portal" en la tienda de Android o de Apple. Una vez lo haya encontrado, simplemente descárguelo en su teléfono.

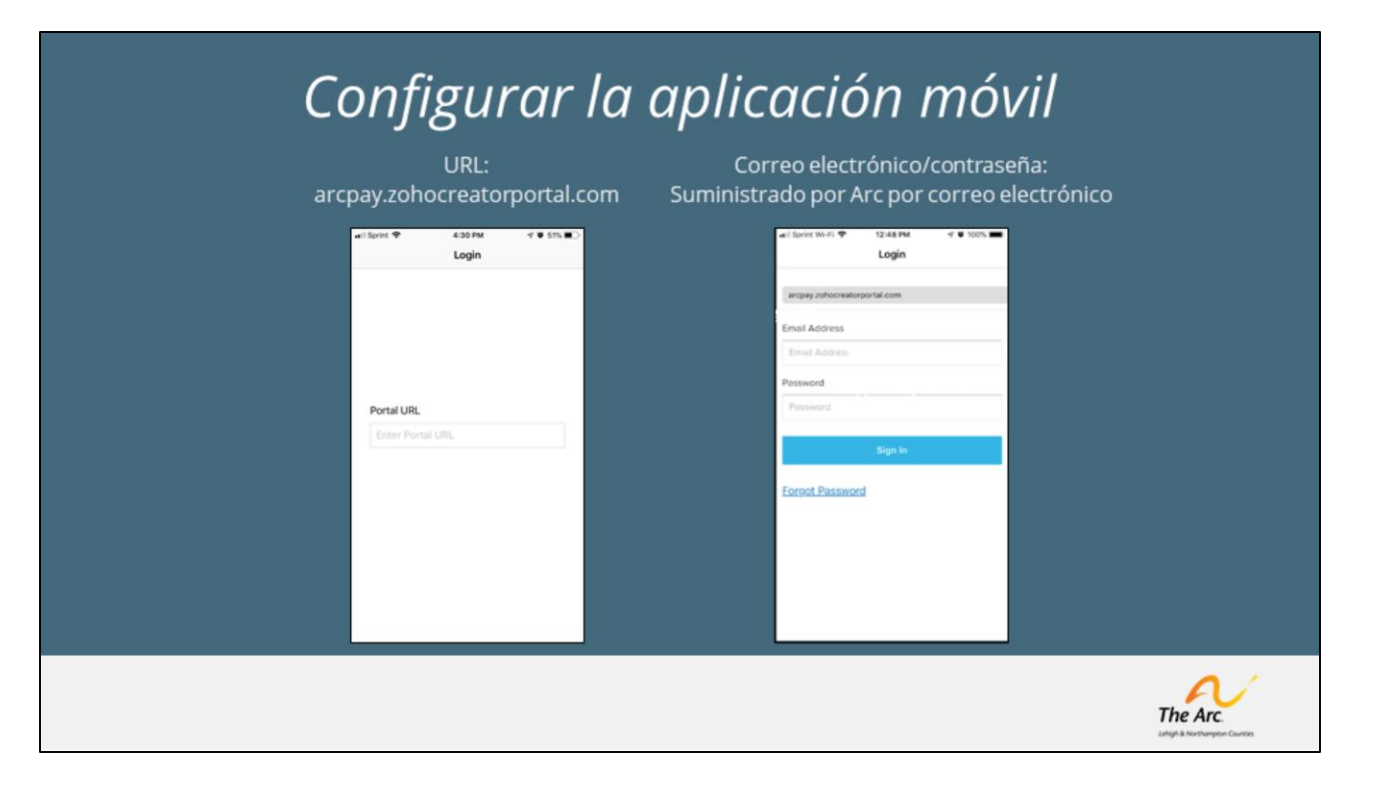

El primer paso para comenzar es ingresar la URL del portal solicitada, que es: arcpay.zohocreatorportal.com. Una vez que se ingrese la URL correctamente, aparecerá la pantalla de inicio de sesión y se le pedirá que proporcione una dirección de correo electrónico y una contraseña. Es importante utilizar la misma dirección de correo electrónico que proporcionó a The Arc.

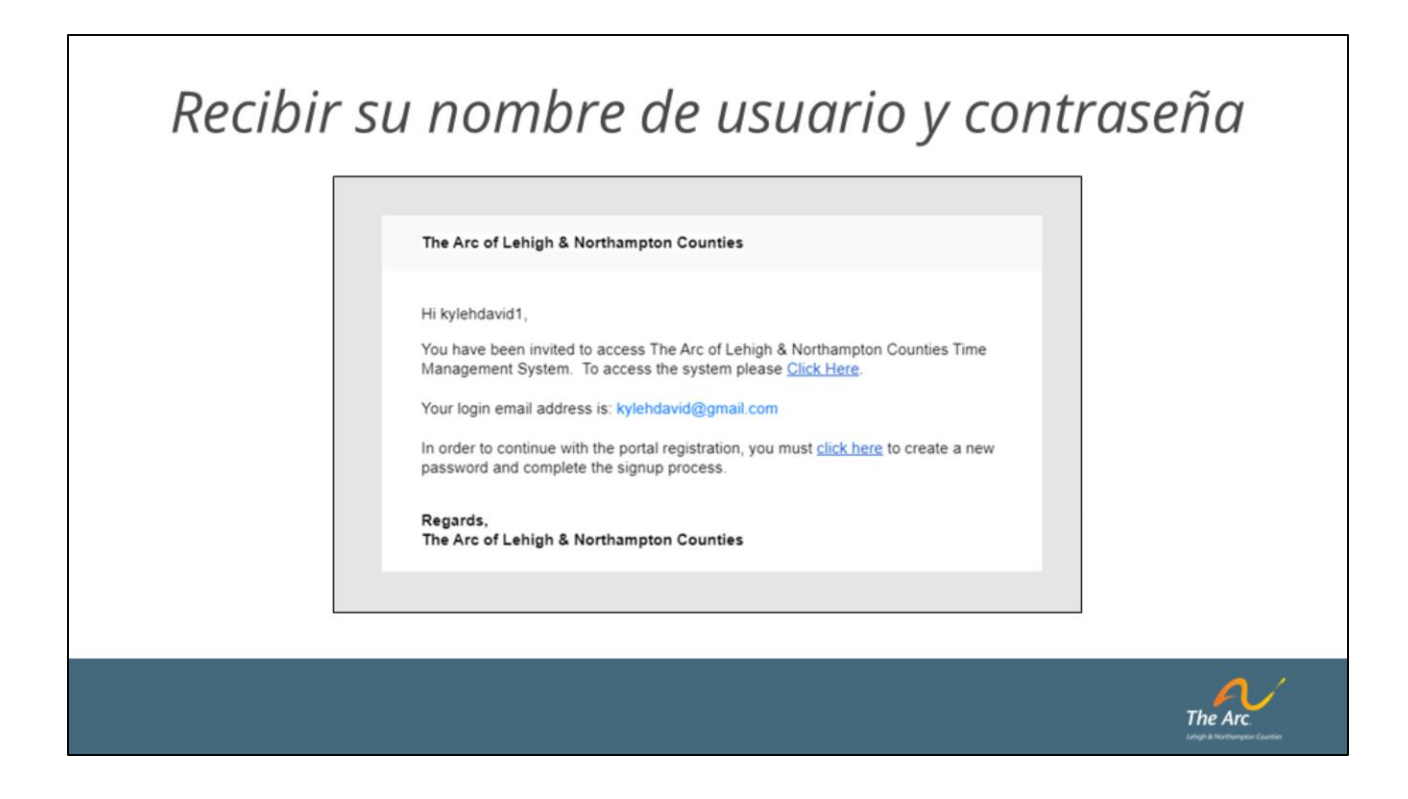

Después de ingresar su dirección de correo electrónico y contraseña, recibirá un correo electrónico para completar el registro de su portal. En este punto, podrá seleccionar una contraseña exclusiva para usted. Si no recibe el correo electrónico, visite support.arcoflehighnorthampton.org para obtener instrucciones sobre cómo generar este correo electrónico para completar el registro.

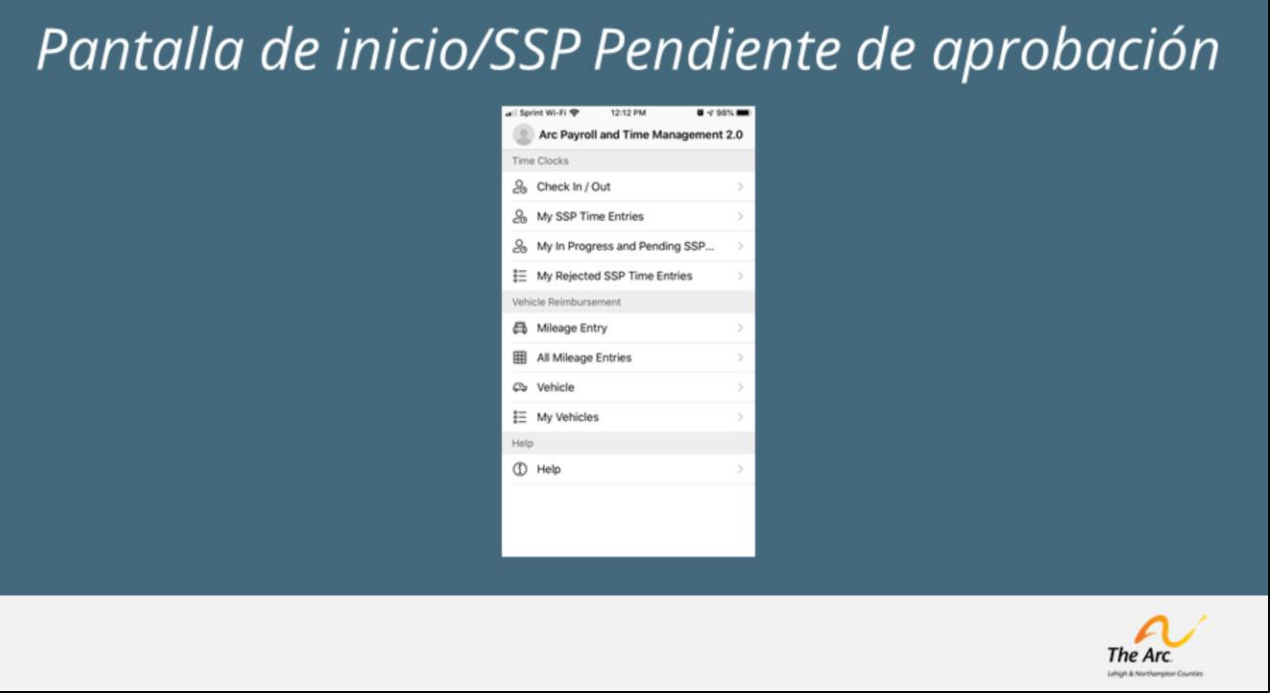

*Una vez logre iniciar sesión en el sistema de manera exitosa, verá esta pantalla. Hay varias opciones diferentes, pero primero hablaremos sobre los registros de tiempo.* 

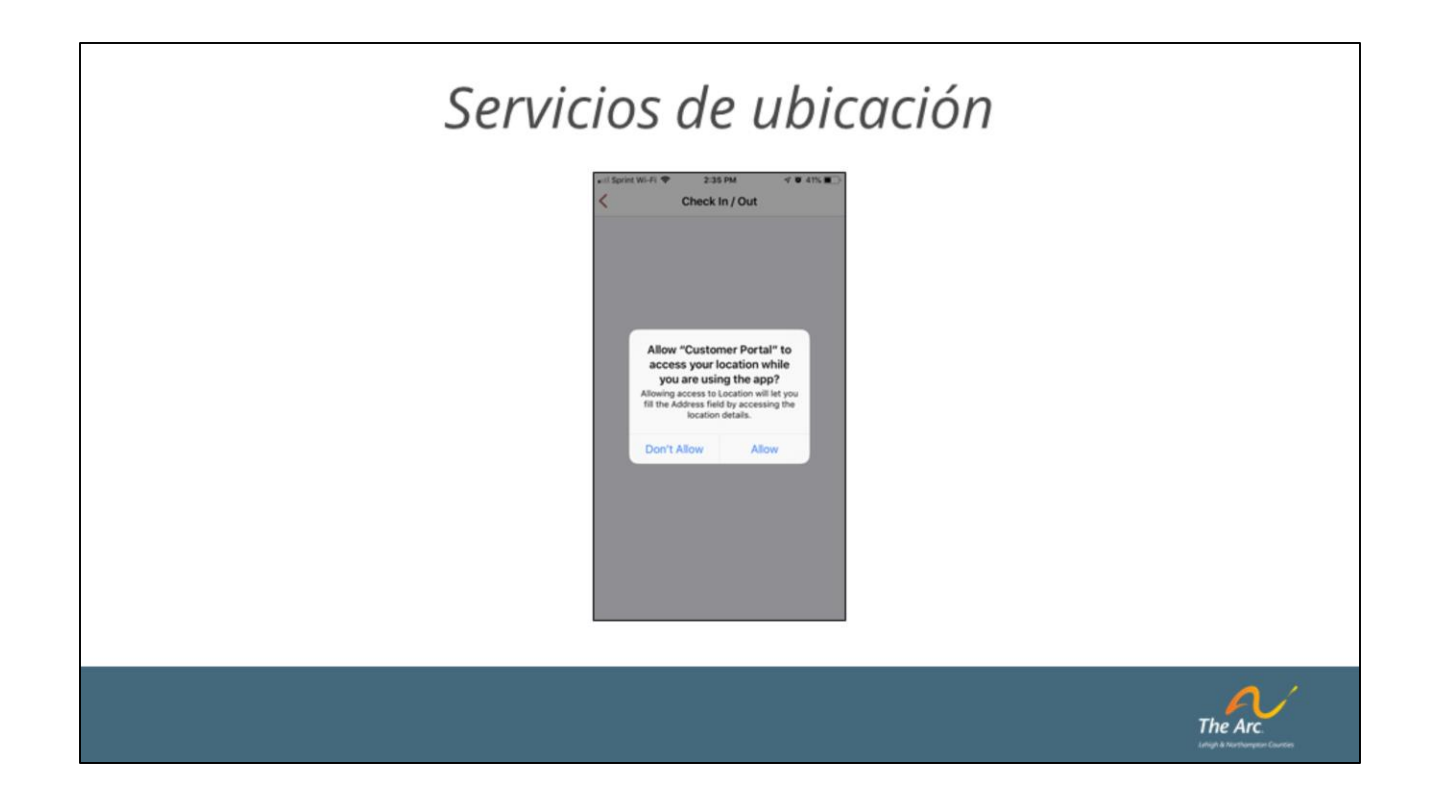

*Para utilizar la aplicación móvil para el registro de tiempo usando el sistema EVV, debe tener los servicios de ubicación activados en su teléfono. Si no tiene su ubicación activada, su teléfono le avisará antes de iniciar un registro de tiempo.*

## Registro de llegada

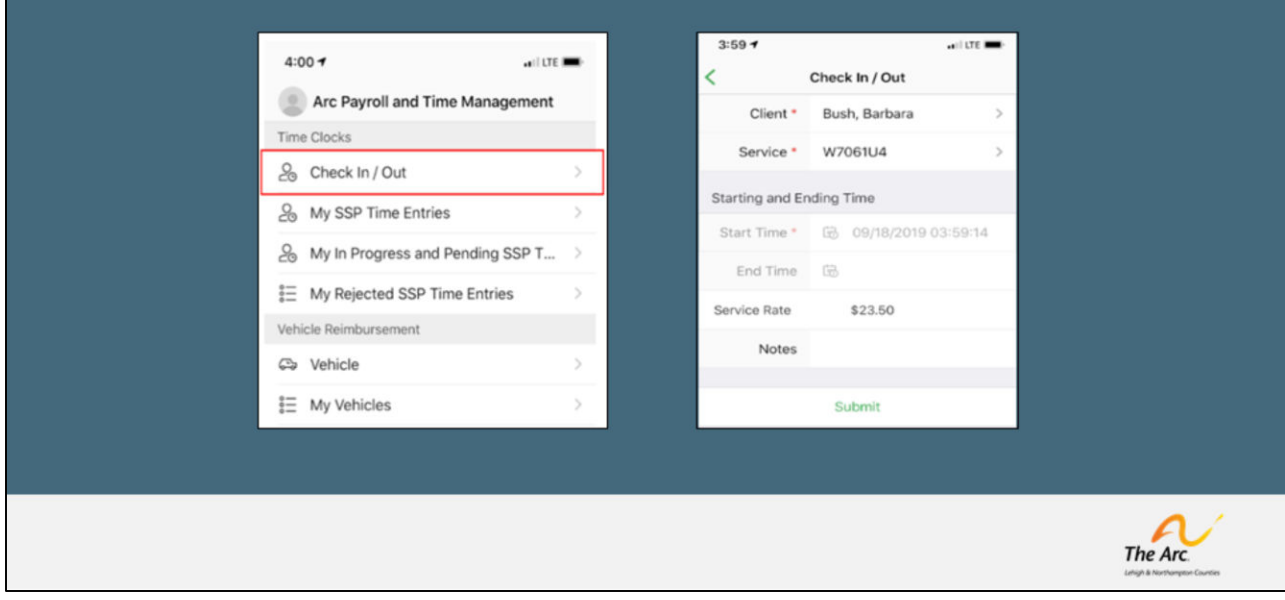

*Cuando llegue a la casa de su cliente, abra la aplicación y seleccione la opción correspondiente para registrar su entrada/salida. Simplemente seleccione su cliente y el servicio que está brindando. Luego toque "Enviar" y ya está. Notará que su hora de inicio está ya escrita y, dado que estamos utilizando servicios de ubicación, podemos verificar que se encuentra en la dirección del cliente. Tenga en cuenta que intentar registrar cuando no se encuentra en la ubicación del cliente estará permitido en la aplicación, sin embargo, se marcará para revisión manual. Registrar entradas y salidas de manera habitual cuando no se encuentra en la ubicación del cliente puede ser una violación grave de la política de empleo.*

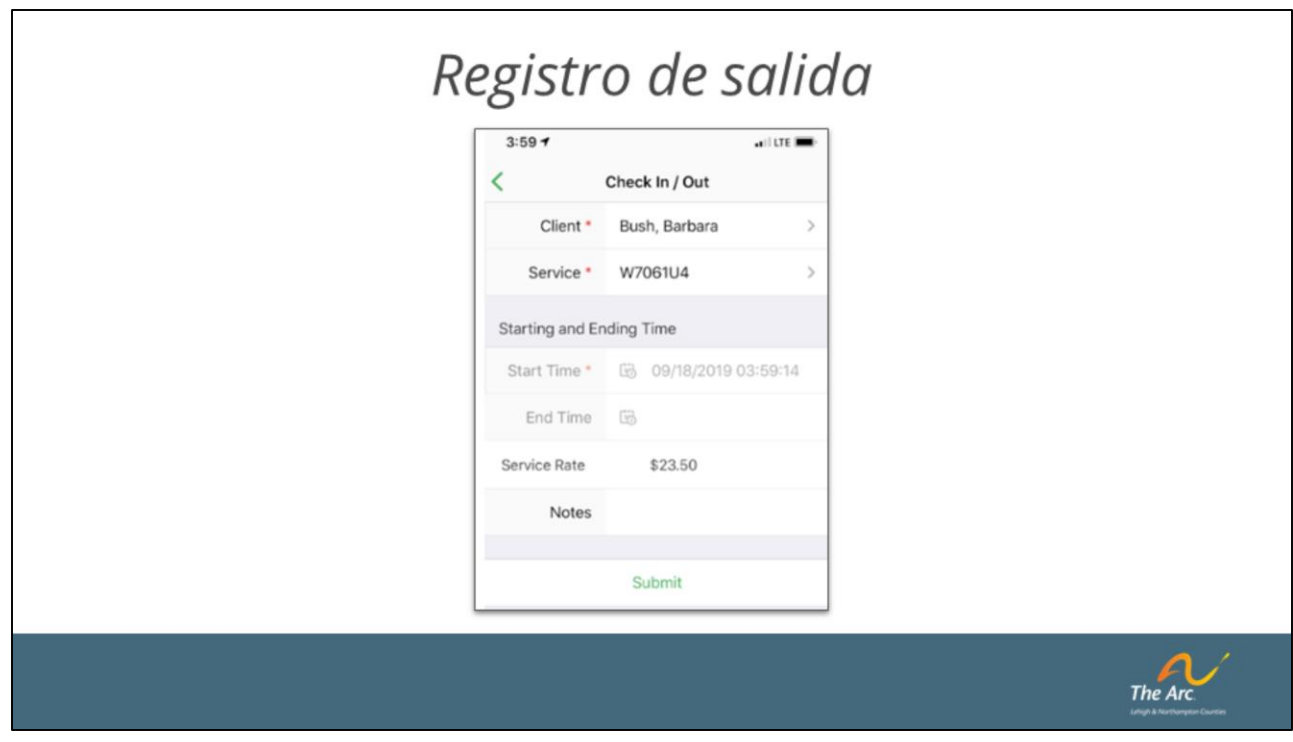

*Es importante tener en cuenta que EVV no afecta de ninguna manera la forma en que se brinda atención. Continúe brindando la misma atención de calidad a la que estaba acostumbrado en el pasado.*

*Cuando esté listo para salir, simplemente regrese a la aplicación y seleccione la opción para registrar su salida. Al igual que cuando registró su llegada, seleccione el cliente y el servicio al cual registrará su salida. Notará que el tiempo de salida ya se encuentra escrito. Debe ingresar notas de servicio significativas para su visita y luego tocar "Enviar". Está listo. ¡No tiene que hacer más nada para esta visita!*

## Revisión de reportes de tiempo

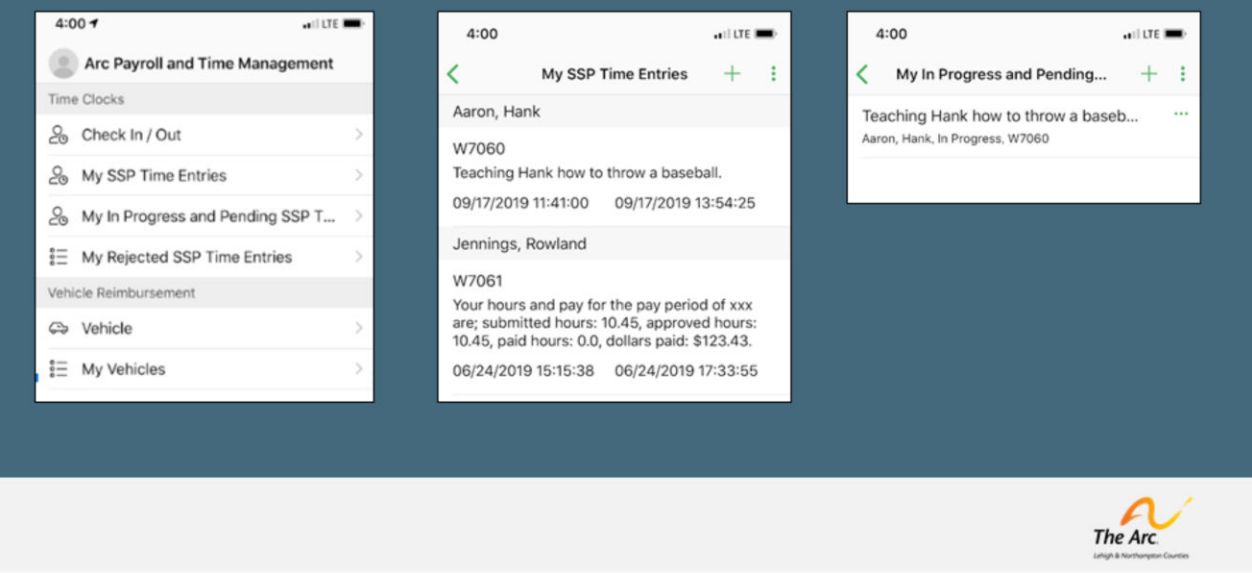

*La aplicación también le permitirá realizar otras tareas importantes. Desde la pantalla de inicio, puede ver algunas funciones adicionales: Verificar reportes aprobado, verificar reportes pendientes y verificar reportes rechazados. Los reportes pendientes corresponden a los reportes de tiempo que ha enviado, pero que su empleador gerente aún no ha aprobado. Los reportes rechazados son reportes que quieren su atención. Recibirá un correo electrónico cuando se haya rechazado alguno de sus reportes de tiempo.*

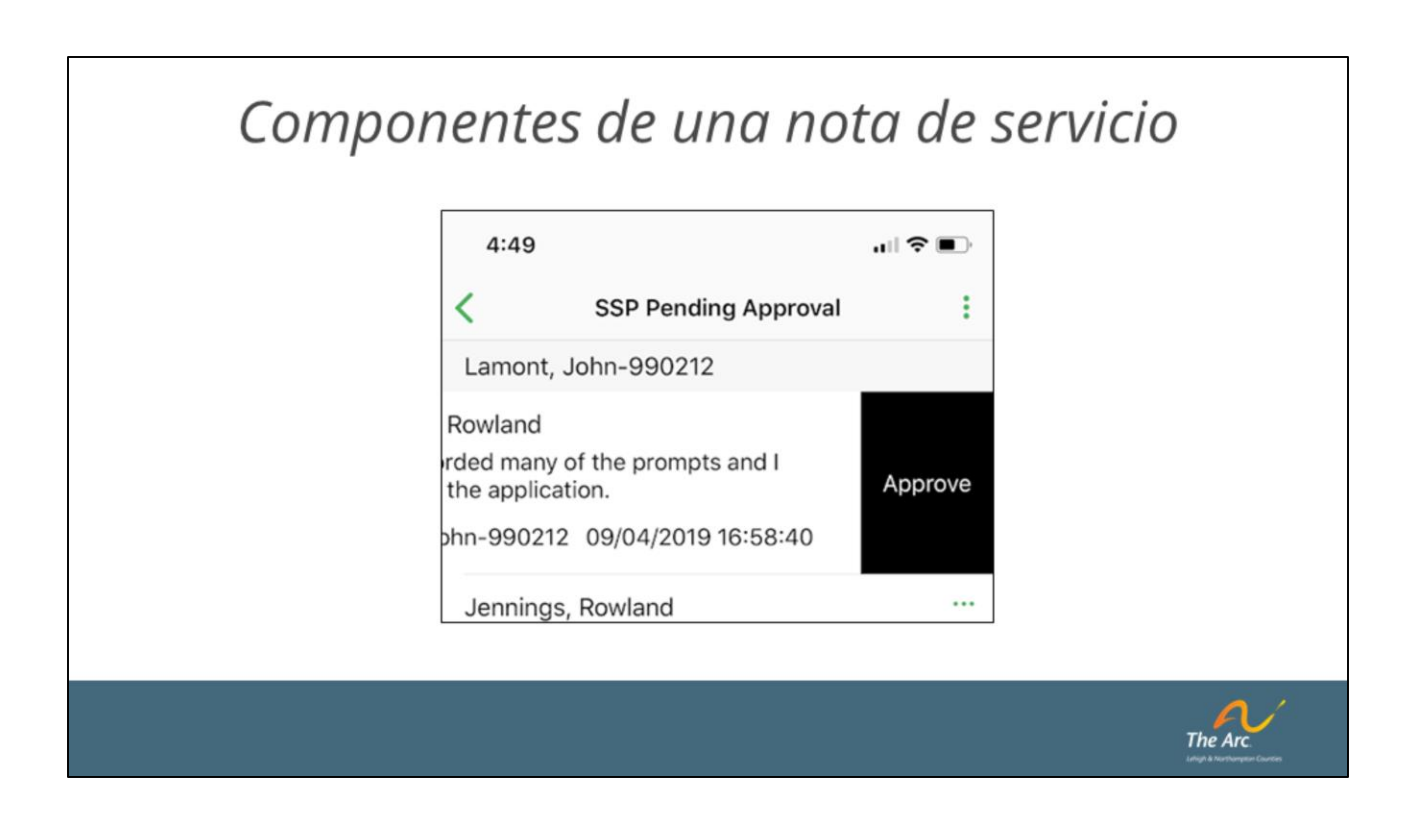

Al igual que el proceso de aprobación/rechazo, no han cambiado los principales componentes de una nota de servicio válida.

Por ejemplo, algunos de los elementos comunes que debería buscar un ME serían:

- El progreso se correlaciona con los resultados
- El progreso se correlaciona con el servicio prestado
- No es elegible para pago si ingresa en el hospital

### Aprobaciones/rechazos de ME

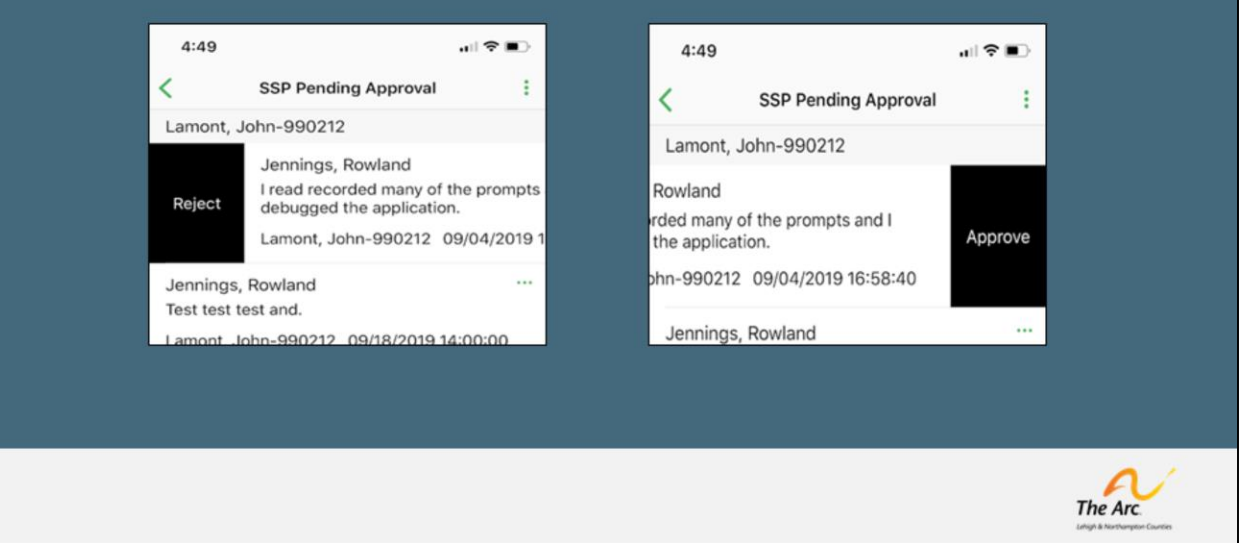

Tenga en cuenta que no han cambiado las razones por las cuales un ME aprobaría/rechazaría un reporte de tiempo, esto simplemente le brinda una manera más sencilla de ver y documentar todo.

Por ejemplo, algunas de las razones comunes por las que un EM podría rechazar un reporte de tiempo son:

- Notas de servicio incompletas
- Reporte de tiempo no autorizado
- Código de servicio incorrecto

# Rechazos de reportes de tiempo y notificaciones

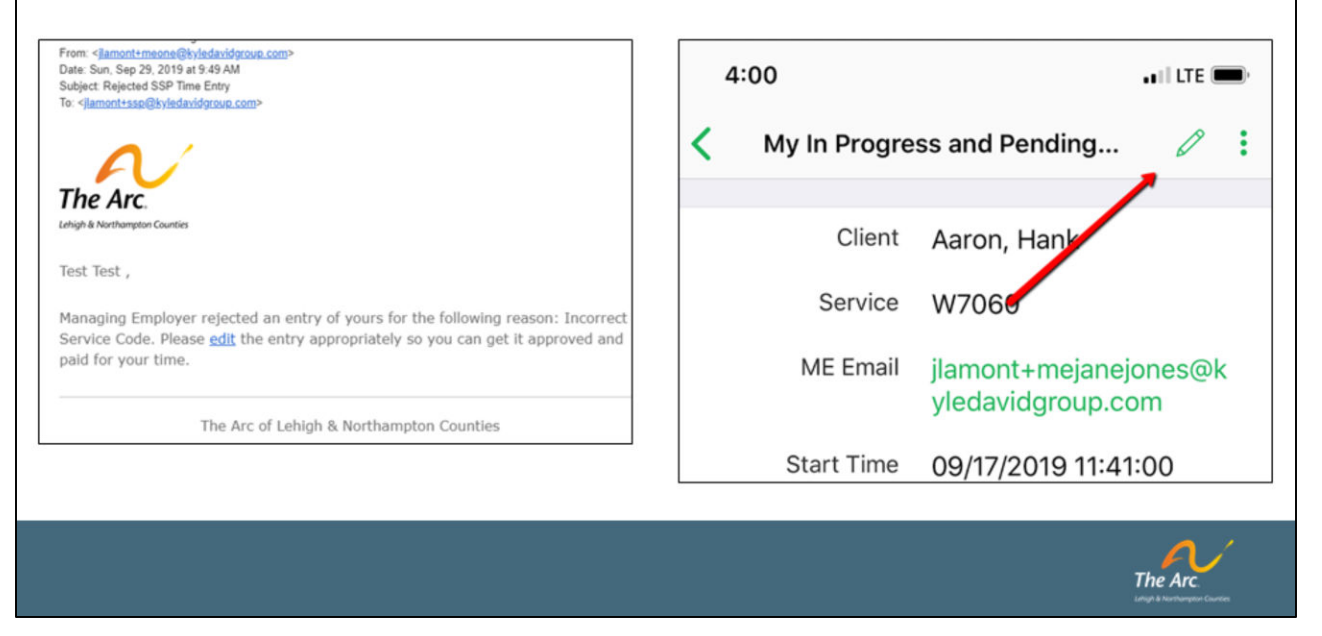

*Aquí verá un ejemplo de cómo se vería una notificación de rechazo por correo electrónico. Para revisar el reporte de tiempo rechazado, toque la opción "Mis reportes rechazados" en la pantalla de inicio. Allí, verá sus reportes rechazados. Tóquelos para ver el motivo del rechazo. Lo más común es que se deba a una discrepancia en la nota de servicio. Toque el icono de lápiz para editar el reporte de tiempo y corregir la nota de servicio. Luego toque "Enviar" para volver a enviar el reporte de tiempo.*

### Notificaciones por correo electrónico

#### (1.) "Horas pendientes"

Tenga en cuenta que sus horas aún están en estado pendiente, notifique a su empleador gerente y pídale que apruebe lo antes posible.

(2.) "Reporte de tiempo de SSP rechazado"

El gerente empleador Jane Perry rechazó un reporte suyo por la siguiente razón: Otra prueba. Por favor, [edit = link] el reporte de manera apropiada para que pueda aprobarlo y pueda recibir el pago por su tiempo.

#### (3.) "HORAS PENDIENTES URGENTES"

Comuníquese con su gerente empleador para que aprueben sus horas para poder realizar el pago.

The Arc.

Otro beneficio del sistema EVV es la capacidad de crear notificaciones/recordatorios por correo electrónico cuando haya entradas de tiempo pendientes que deban ser revisadas. Específicamente, encontrará notificaciones por correo electrónico para las siguientes situaciones:

(1.) "Horas pendientes": estas notificaciones por correo electrónico serán generadas al GE al final de cada día cuando haya horas no aprobadas para el día.

(2.) "Reporte de tiempo de SSP rechazado": estas notificaciones se generarán al rechazar un reporte de tiempo.

(2.) "HORAS PENDIENTES URGENTES": estas notificaciones por correo electrónico se generarán diariamente al GE desde el sábado anterior a la nómina.

### Obtener ayuda

### support.arcoflehighnorthampton.org

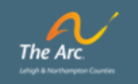

*Esperamos que este entrenamiento le haya sido útil para aprender a usar el sistema EVV. Si aún no lo ha hecho, aproveche las convenientes tarjetas de recordatorio que se han puesto a disposición como referencia rápida. Por supuesto, si tiene más preguntas, siempre puede visitarnos en* [support.arcoflehighnorthampton.org](http://support.arcoflehighnorthampton.org/) *para obtener más información.* 

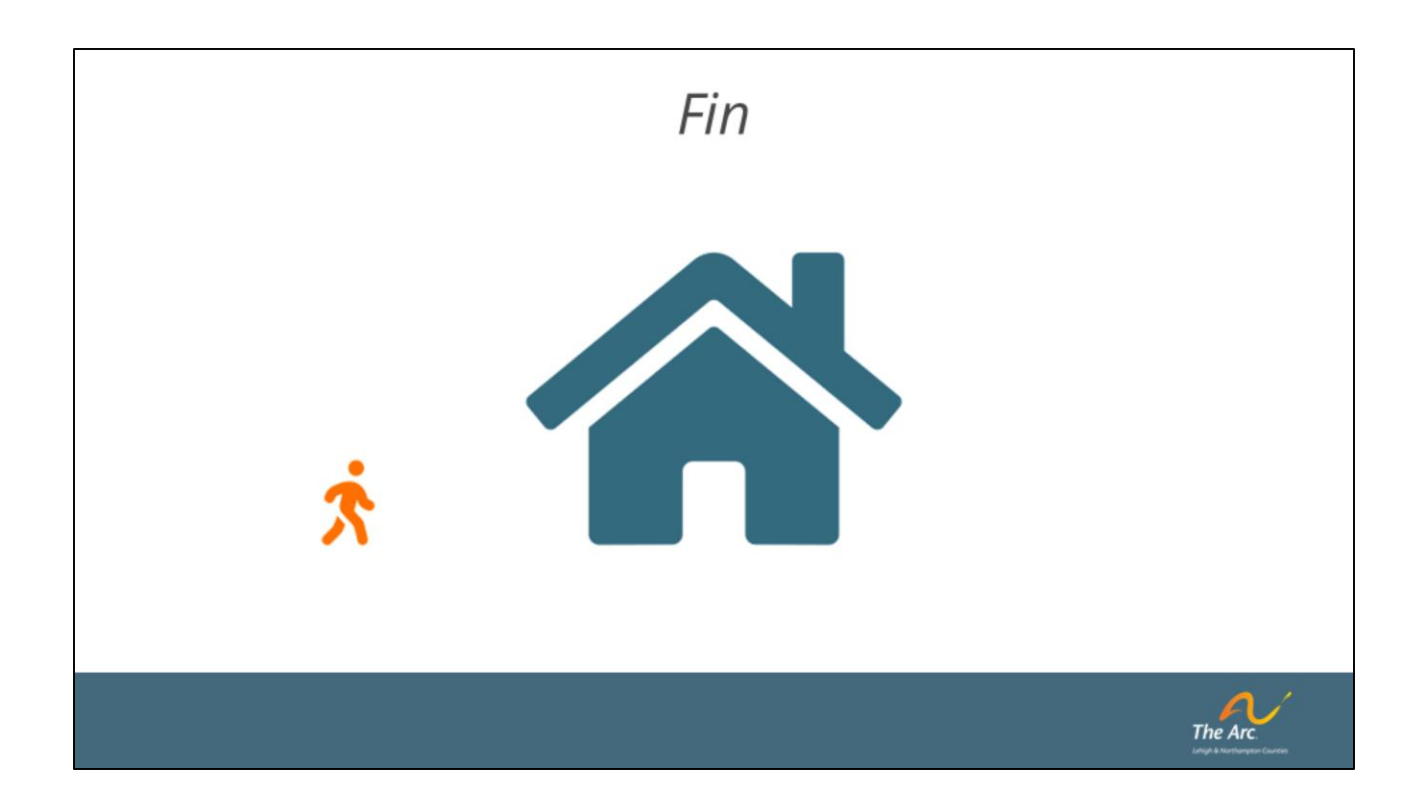

FIN